## **Access and Set Up - Clinical Lead Organiser**

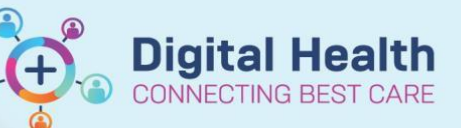

**Digital Health Quick Reference Guide** 

## **This Quick Reference Guide will explain how to:**

Access and use the Clinical Lead Organiser.

- This is a co-ordination tool to be used by the Nurse/Midwife in Charge or Unit Manager for an overview of all patients on the ward
- 1. Click on Clinical Lead Organiser (CLO) in the Navigation Tool Bar.
- 2. The CLO page will open. Select the ward location you are in from your **Patient List**
- 3. **Establish a relationship** with your ward area to view patient details from the patient record
- 4. The CLO columns can be customised by clicking on the **drop-down menu** (3 lines that look like a hamburger) and unselecting the green tick next to the option and clicking **Apply** button.

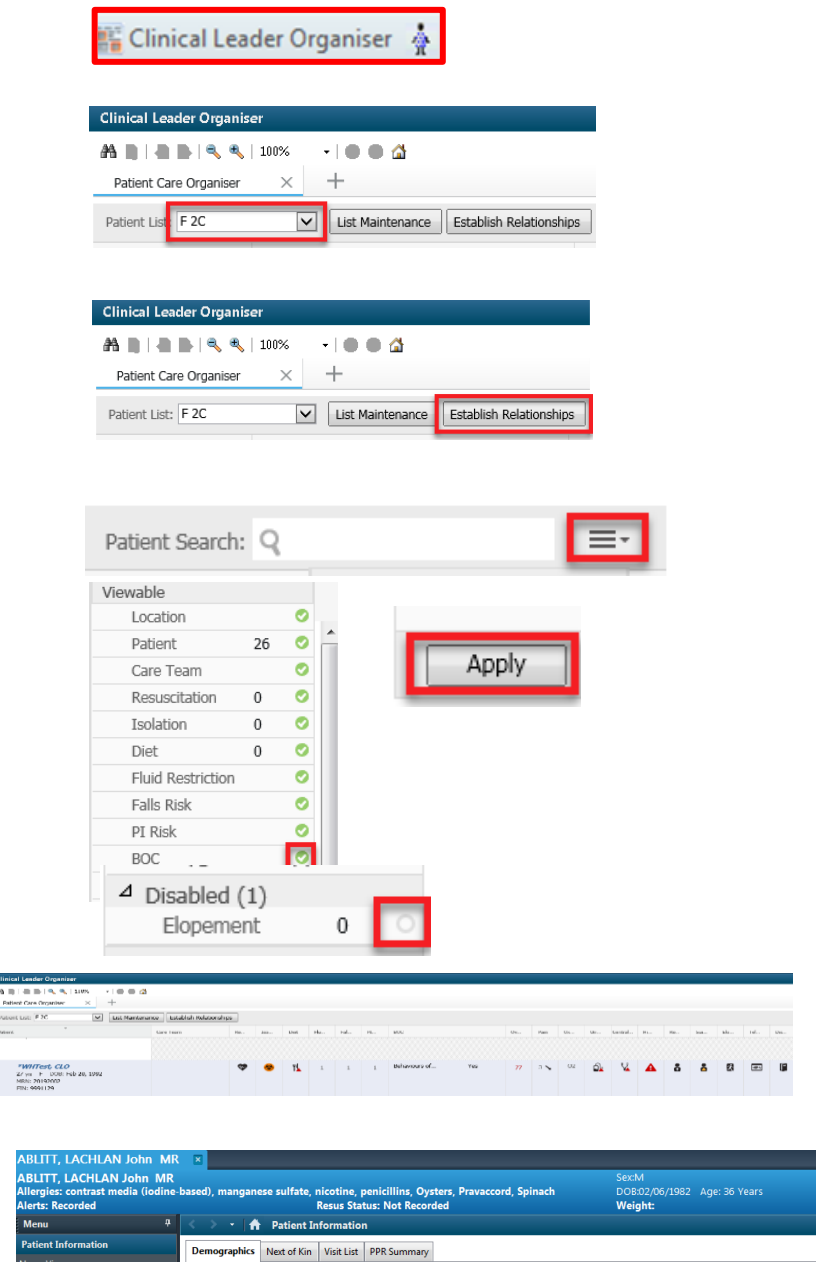

- 5. To add the option back go to the **Disabled** and click on circle next to option and  $\sqrt{\frac{A_{\text{D}D}}{A_{\text{D}D}}}}$  to reinstate
- 6. When complete the CLO will look like this, it is populated by orders and information from the patients record
- 7. To enter the patient record, click on the patient's name and the **Patient Information** page will open

Primary Language :

Interpreter Req'd :

Estonia

ABLITT, LACHLAN